Download data Full Transaction EoD melalui web idxdata3.co.id

- A. Panduan melakukan download menggunakan **browser**:
	- 1. Buka Browser, ketik "**idxdata3.co.id/Data\_EOD/**" lalu enter User akan diminta untuk memasukkan user name dan password

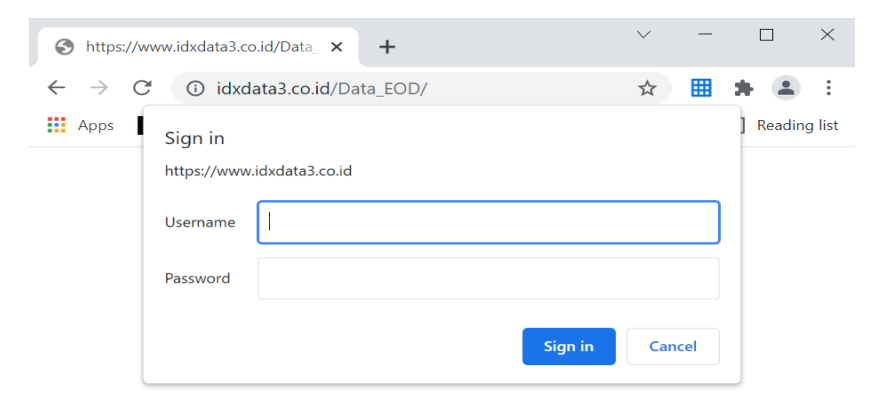

- 2. Masukkan User Name dan Password dengan ketentuan sebagai berikut: \*Username: [*Kode AB dengan menggunakan huruf kecil*] → cth: AF = af \*Password: [*keyword yang digunakan untuk membuka zip file DTB + !123]* cth: xxxxxxxx!123
- 3. Jika sudah berhasil logged in, file Full Transaction Eod akan tampil dan dapat di download.

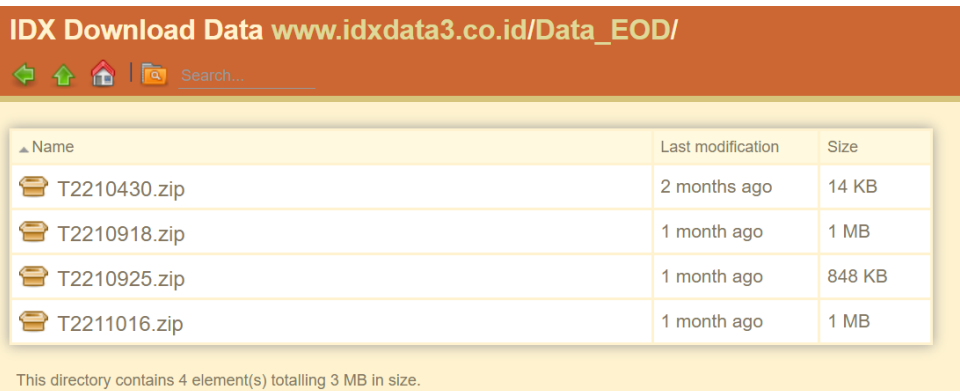

Selesai.

- B. Panduan melakukan download menggunakan **Command Prompt (cmd)**:
	- 1. Buka **Command Promt** Application;

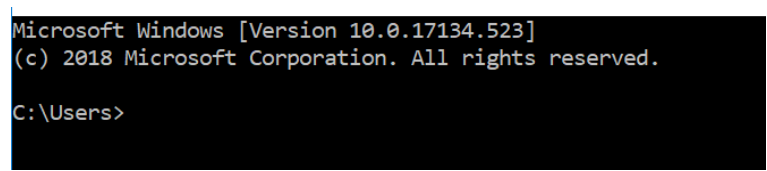

- 2. Ketik perintah "ftp <spasi> idxdata3.co.id" lalu enter;
- 3. Masukkan User Name dan Password dengan ketentuan sebagai berikut:

\*Username: [*Kode AB dengan menggunakan huruf kecil*] cth: AF = af

\*Password: [*keyword yang digunakan untuk membuka zip file DTB + !123]* cth: xxxxxxxx!123

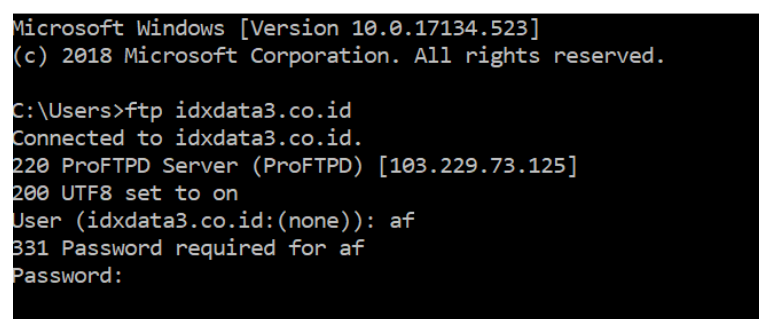

4. Login sukses akan memberikan pesan

## 230 Login successful.

5. Download file dengan menggunakan command "get [Nama File]", *cth: get T2210925.zip*

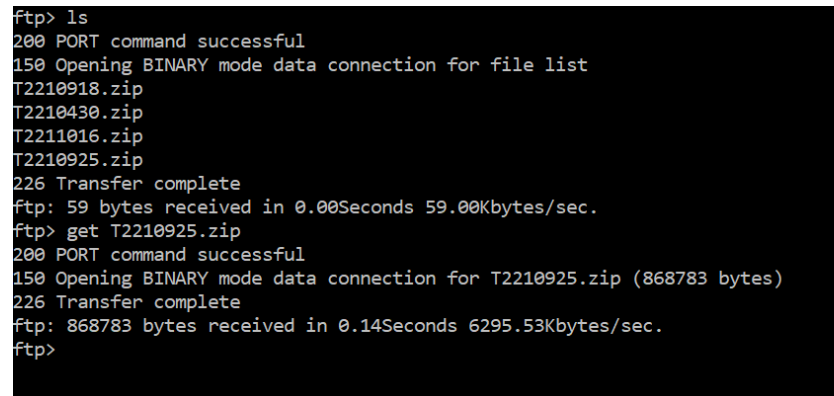

Selesai.

C. Bagi pengguna ftp client lainnya mohon dapat dipastikan protokol FTP dalam mode Passive.